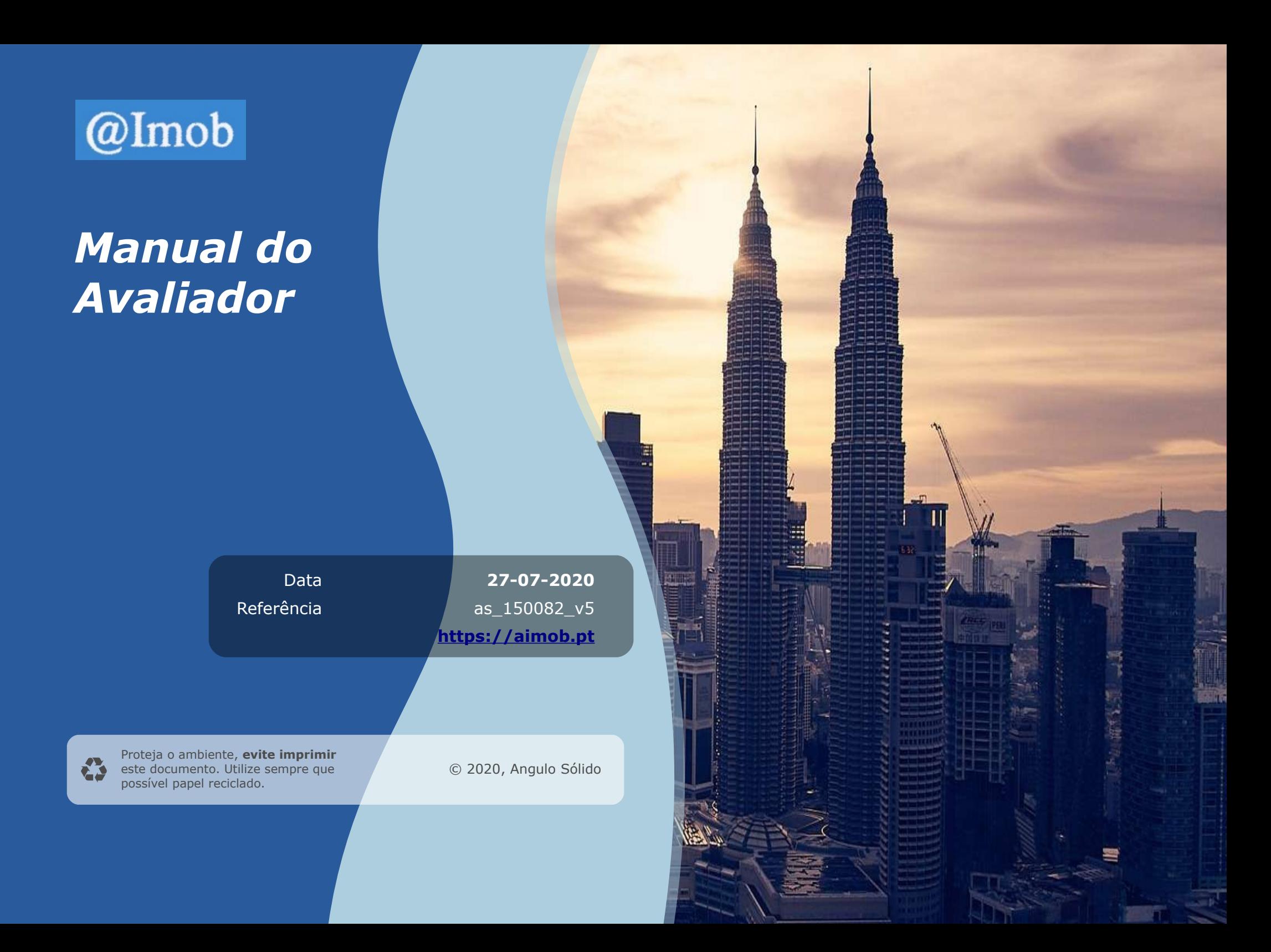

# Índice

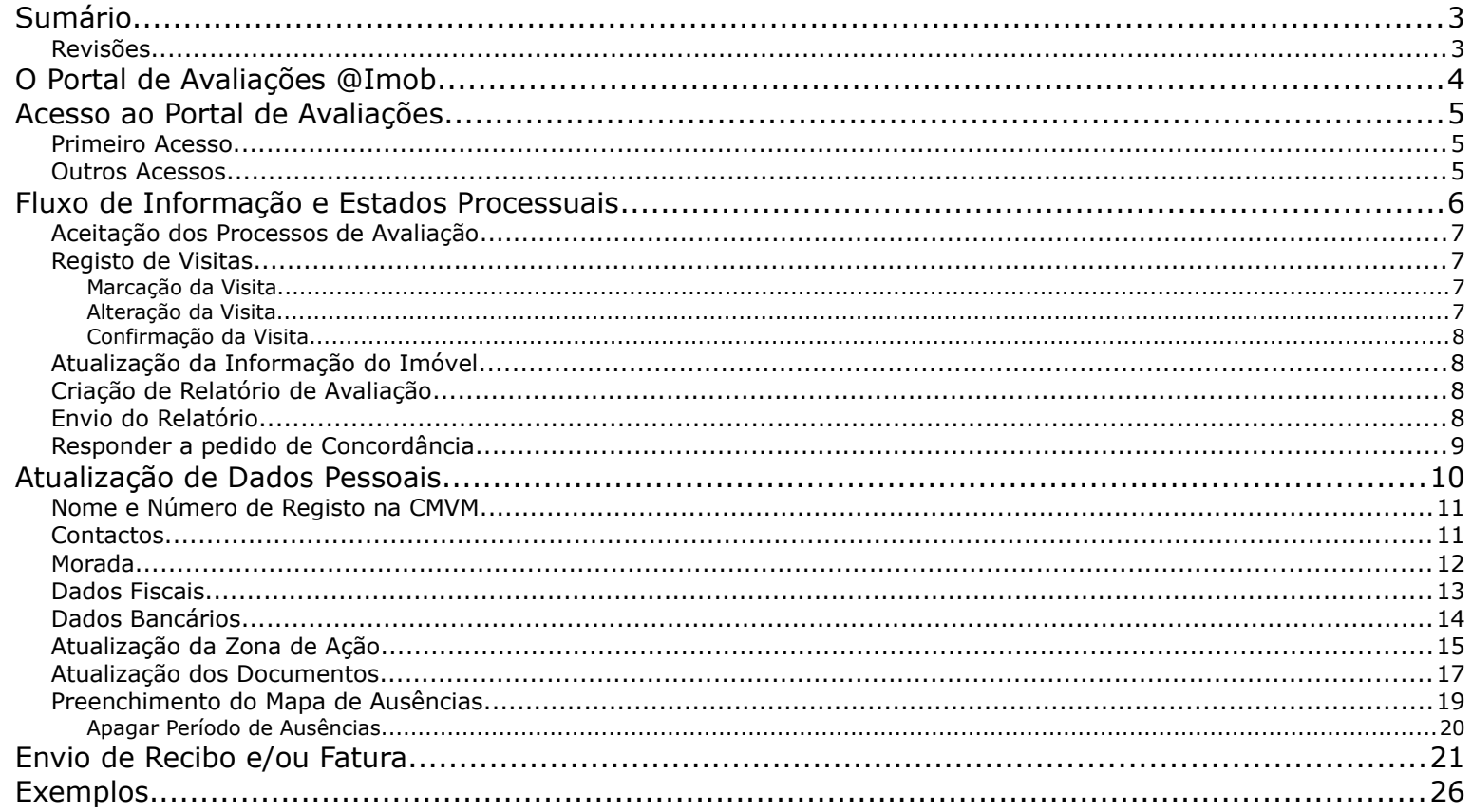

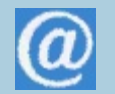

# **Sumário**

Este manual descreve a utilização do Portal de Avaliações @Imob pelos Avaliadores.

## *Revisões*

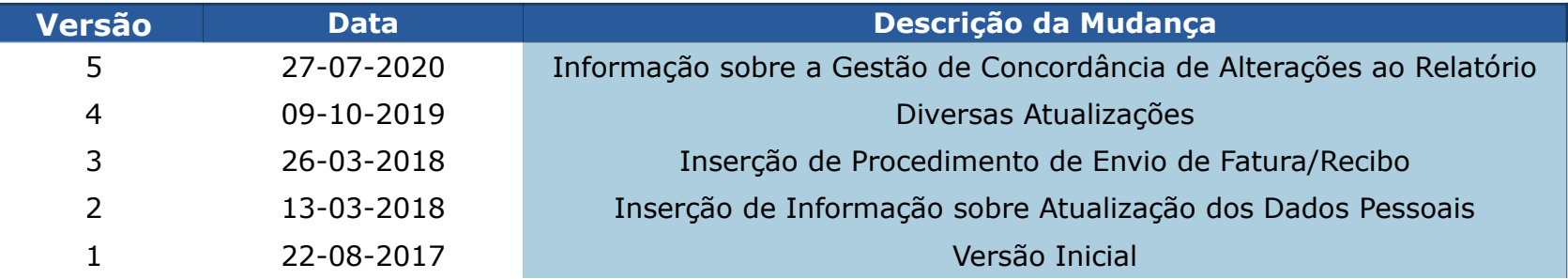

## **O Portal de Avaliações @Imob**

No contexto de mercado em que as empresas de Avaliação Imobiliária operam, a qualidade do serviço prestado, o tempo de resposta e a facilidade de comunicação com os seus clientes, são fatores críticos para o sucesso do seu negócio e exigem redobrados e crescentes esforços de gestão e administração.

O Portal de Avaliações @Imob é uma aplicação informática com acesso web e que capacita os seus colaboradores a automatizar e controlar efetivamente as tarefas decorrentes de um **processo de avaliação**, desde o pedido inicial do cliente até à entrega final e consequente faturação.

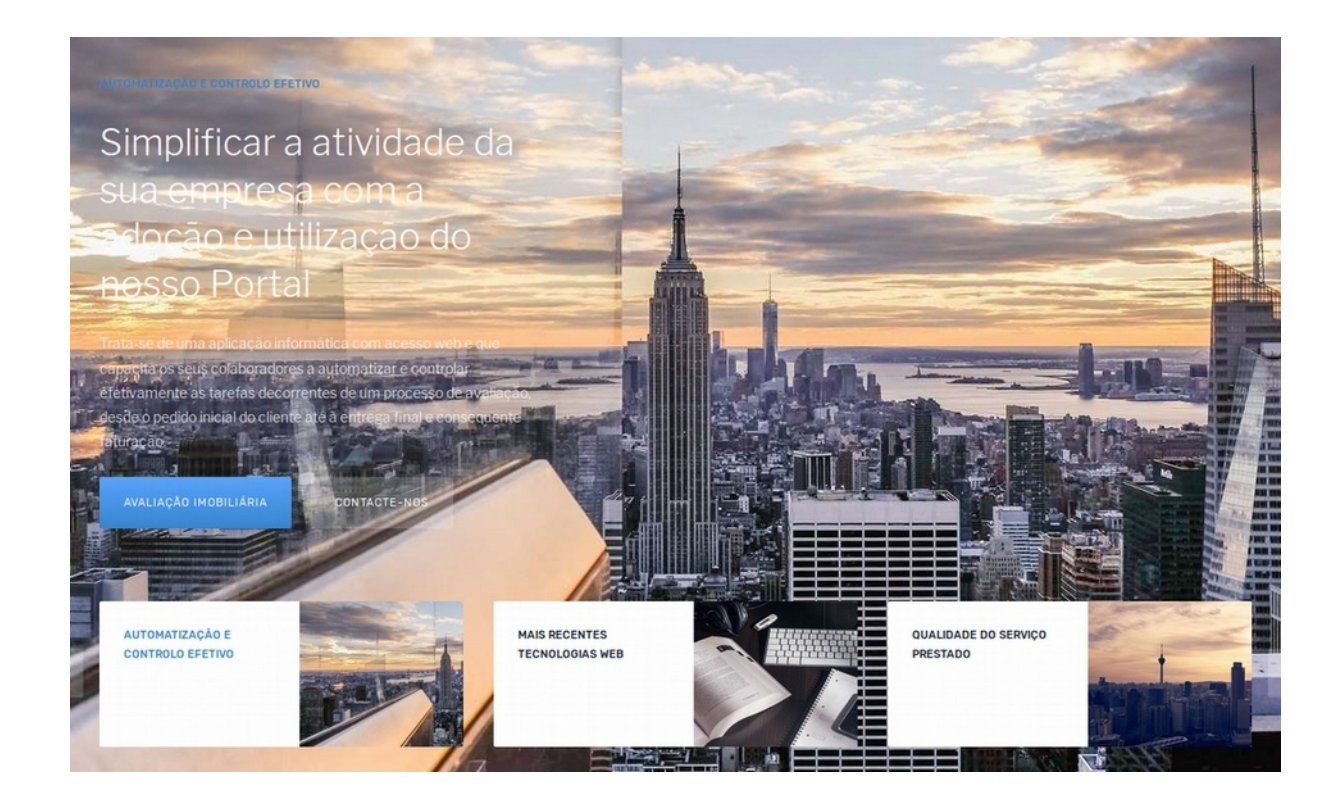

## **Acesso ao Portal de Avaliações**

#### *Primeiro Acesso*

No seu primeiro acesso ao Portal de Avaliações deverá clicar em "Recuperar Palavra-Chave" e seguir o processo de recuperação para criar a sua Palavra-Chave pessoal.

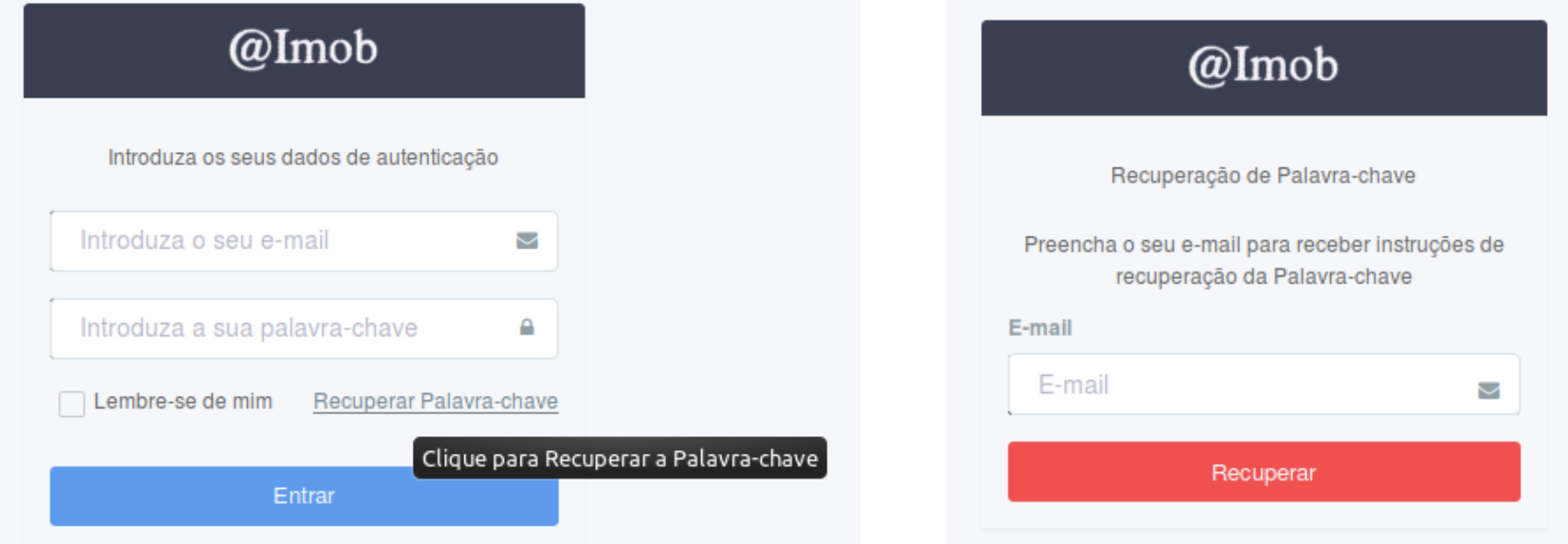

Após preencher o seu de e-mail e clicar em "Recuperar", irá receber um e-mail com instruções para criar a Palavra-Chave.

#### *Outros Acessos*

Depois do passo inicial de criação da Palavra-Chave estar concluído, poderá introduzir o seu e-mail e Palavra-Chave na primeira página.

## **Fluxo de Informação e Estados Processuais**

O [Diagrama 1: Fluxo de Informação e Estados Processuais](#page-5-0) ilustra os passos mais frequentes na gestão do fluxo de informação no seu ponto de vista (Avaliador) e os estados processuais associados.

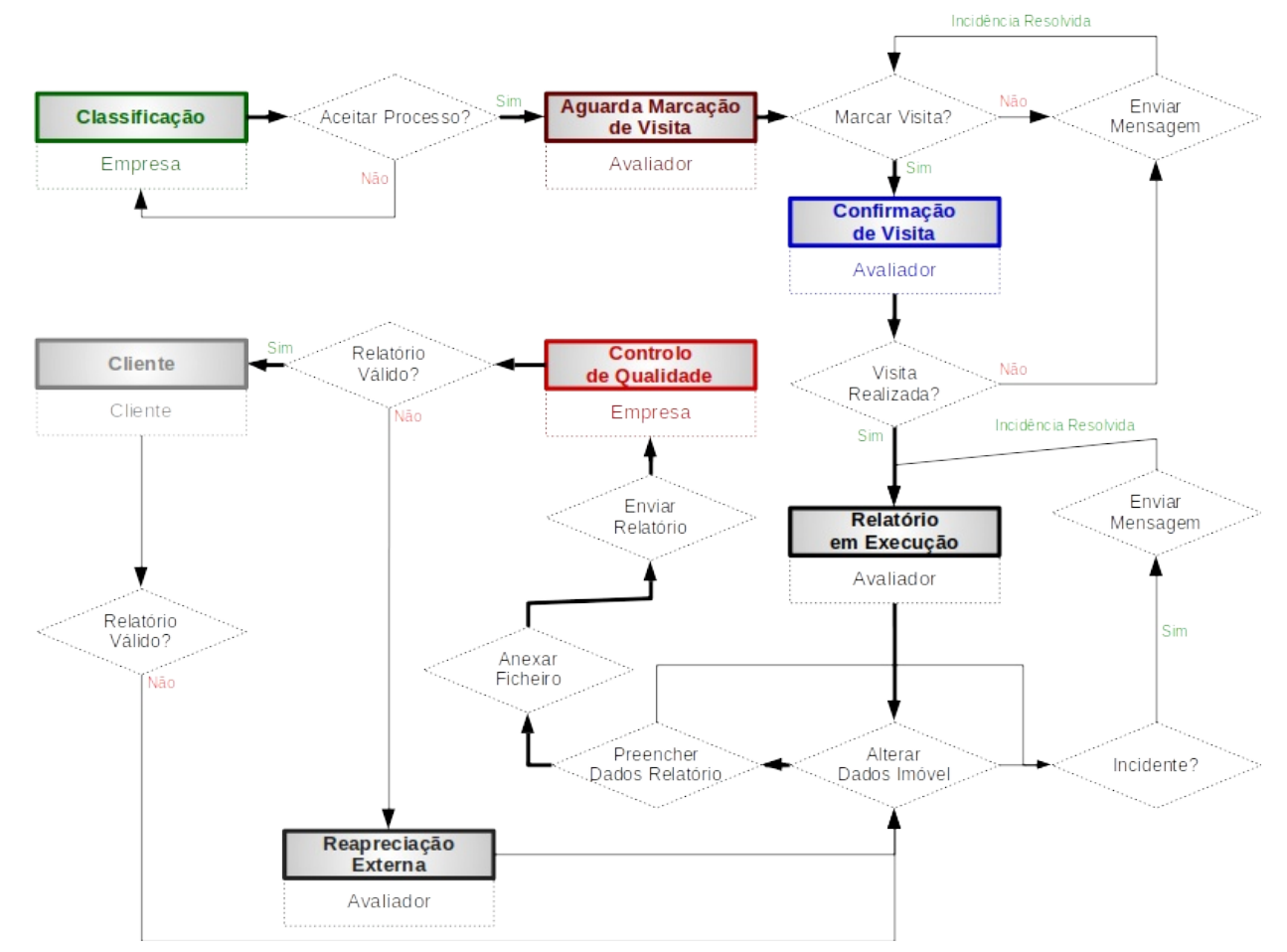

<span id="page-5-0"></span>*Diagrama 1: Fluxo de Informação e Estados Processuais*

#### *Aceitação dos Processos de Avaliação*

Depois de autenticar-se no Portal de Avaliações, irá visualizar uma listagem dos Processos de Avaliação que lhe foram atribuídos [\( Exemplo 1: Listagem de Processos de Avaliação\)](#page-25-1).

A partir desta listagem deverá clicar na linha onde se encontrar o Processo de Avaliação no estado "Classificação" para consultar mais informação sobre o mesmo.

*Nota: Também poderá utilizar os filtros no topo da página [\( Exemplo 2: Atalho de Filtros por Estado dos Processos de](#page-25-0)  [Avaliação\)](#page-25-0) para identificar mais facilmente os Processos de Avaliação que se encontram no estado Classificação.*

Na página do Processo de Avaliação [\( Exemplo 3: Página do Processo de Avaliação\)](#page-26-0) terá acesso às opções de "Aceitar Processo" ou "Rejeitar Processo". Estas operações encontram-se por cima da referência do Processo de Avaliação e ao lado do contador de prazo de entrega.

#### *Registo de Visitas*

#### Marcação da Visita

Na página do Processo de Avaliação [\( Exemplo 3: Página do Processo de Avaliação\)](#page-26-0) terá acesso à opção de "Marcar Visita". Esta operação encontra-se por cima da referência do Processo de Avaliação e ao lado do contador de prazo de entrega.

No formulário apresentado [\( Exemplo 4: Formulário de Marcação/Alteração de Visita\)](#page-27-0) deverá preencher a informação solicitada, em particular, a data marcada para a visita e a data em que realizou o contacto de marcação. No caso do prazo máximo de marcação da visita ter sido ultrapassado, também deverá preencher a justificação.

### Alteração da Visita

Na página do Processo de Avaliação [\( Exemplo 3: Página do Processo de Avaliação\)](#page-26-0) terá acesso à opção de "Alterar Visita". Esta operação encontra-se por cima da referência do Processo de Avaliação e ao lado do contador de prazo de entrega.

No formulário apresentado, semelhante ao formulário de marcação de visita, [\( Exemplo 4: Formulário de Marcação/Alteração de Visita\)](#page-27-0) deverá preencher a informação solicitada, em particular, a data marcada para a visita e a data em que realizou o contacto de marcação. No caso do prazo máximo de marcação da visita ter sido ultrapassado, também deverá preencher a justificação.

#### Confirmação da Visita

Na página do Processo de Avaliação [\( Exemplo 3: Página do Processo de Avaliação\)](#page-26-0) terá acesso à opção de "Visita Realizada". Esta operação encontra-se por cima da referência do Processo de Avaliação e ao lado do contador de prazo de entrega.

Ao clicar na opção "Visita Realizada", mesma será registada como tendo sido realizado o que lhe permitirá passar ao preenchimento da informação para o Relatório de Avaliação.

### *Atualização da Informação do Imóvel*

Em seguida deverá fazer a atualização da informação do imóvel na área "Imóvel" [\( Exemplo 5: Atualização da Informação do Imóvel\)](#page-28-0) da página do Processo de Avaliação através da ligação "Alterar Imóvel".

No formulário apresentado [\( Exemplo 7: Visualização Geográfica dos Imóveis\)](#page-30-0), deverá preencher a informação solicitada, em particular, todos os campos assinalados como obrigatórios (em azul com o sinal \*).

O preenchimento das Coordenadas Geográficas permitirá a futura visualização do imóvel na mapa de Imóveis da Aplicação [\( Exemplo 7:](#page-30-0)  [Visualização Geográfica dos Imóveis\)](#page-30-0).

### *Criação de Relatório de Avaliação*

Na página do Processo de Avaliação [\( Exemplo 3: Página do Processo de Avaliação\)](#page-26-0) terá acesso à opção de "Relatório de Avaliação". Esta operação encontra-se por cima da referência do Processo de Avaliação e ao lado do contador de prazo de entrega.

No formulário apresentado [\( Exemplo 8: Formulário de Criação de Relatório\)](#page-31-0), deverá preencher a informação solicitada, em particular, o Valor da Avaliação e todos os campos assinalados como obrigatórios (em azul com o sinal \*).

Em seguida deverá fazer a transferência do ficheiro do Relatório de Avaliação na área dedicada para o efeito [\( Exemplo 12: Transferência](#page-33-0)  [do Relatório de Avaliação\)](#page-33-0) da página do Processo de Avaliação.

### *Envio do Relatório*

Na página do Processo de Avaliação [\( Exemplo 3: Página do Processo de Avaliação\)](#page-26-0) terá acesso à opção de "Enviar Relatório de Avaliação". Esta operação encontra-se por cima da referência do Processo de Avaliação e ao lado do contador de prazo de entrega.

Ao clicar em "Enviar Relatório de Avaliação" o relatório será enviado para o Técnico Controller e o seu trabalho como Avaliador dado como concluído para o Processo de Avaliação selecionado.

### *Responder a pedido de Concordância*

Para aceder à listagem de pedidos de concordância pendentes clique no botão "Concordância Pendente" [\( Exemplo 9: Acesso à Listagem](#page-31-1)  [de Pedidos de Concordância Pendentes\)](#page-31-1).

Na listagem deverá clicar no símbolo (v) para aceder ao formulário de concordância [\( Exemplo 10: Aceitar Alterações ao Relatório de](#page-32-0)  [Avaliação\)](#page-32-0).

No formulário apresentado [\( Exemplo 11: Formulário de Aceitação de Alterações ao Relatório de Avaliação\)](#page-33-1) preencha as suas observações sobre a alteração proposta e clique em Gravar.

## **Atualização de Dados Pessoais**

O procedimento de Atualização de Dados Pessoais tem de ser realizado pelos avaliadores e é necessário para, entre outros, permitir o tratamento dos pagamentos dos honorários.

Na secção dos dados pessoais é feito o preenchimento dos contactos (números de telefone, endereço de correio eletrónico, morada), da informação fiscal e dos dados bancários.

Para atualizar os dados pessoais (depois de estar autenticado no Portal), proceda da seguinte forma. Clique na ligação "Dados Pessoais" disponível à direita no topo das páginas:

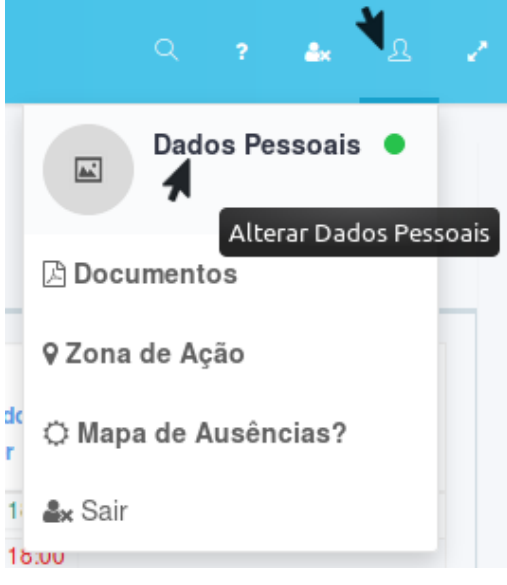

De seguida, na página apresentada, deverá preencher cada uma das secções:

- Nome e Número de Registo na CMVM
- Contactos
- Morada
- Dados Fiscais
- Dados Bancários

### *Nome e Número de Registo na CMVM*

Na primeira secção deverá preencher o seu nome e número de registo na CMVM:

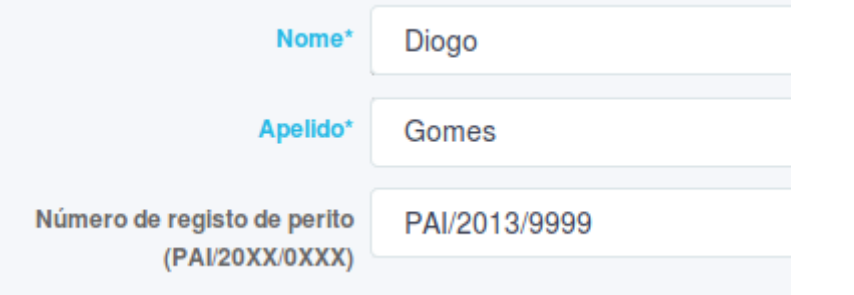

### *Contactos*

Na área de contactos, deverá preencher a informação sobre os seus contactos incluindo, em particular, o número de Telefone Móvel pois poderá ser utilizado para a empresa lhe enviar notificações via SMS.

**Contactos** 

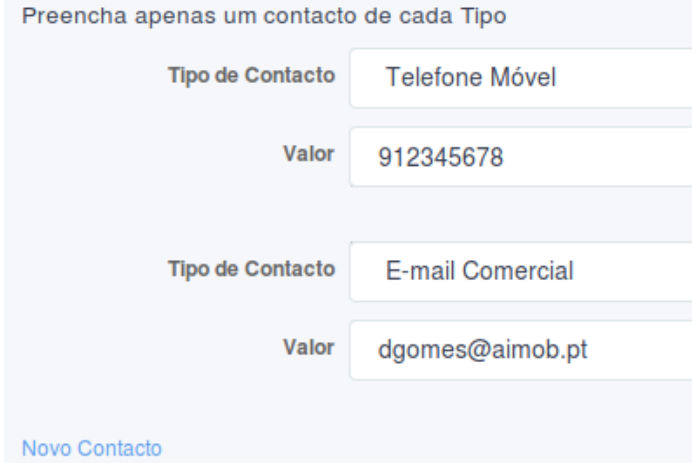

Poderá preencher contactos adicionais clicando na ligação "Novo Contacto".

### *Morada*

Na secção seguinte, preencha os seus dados de morada de correspondência tradicional.

#### **Morada**

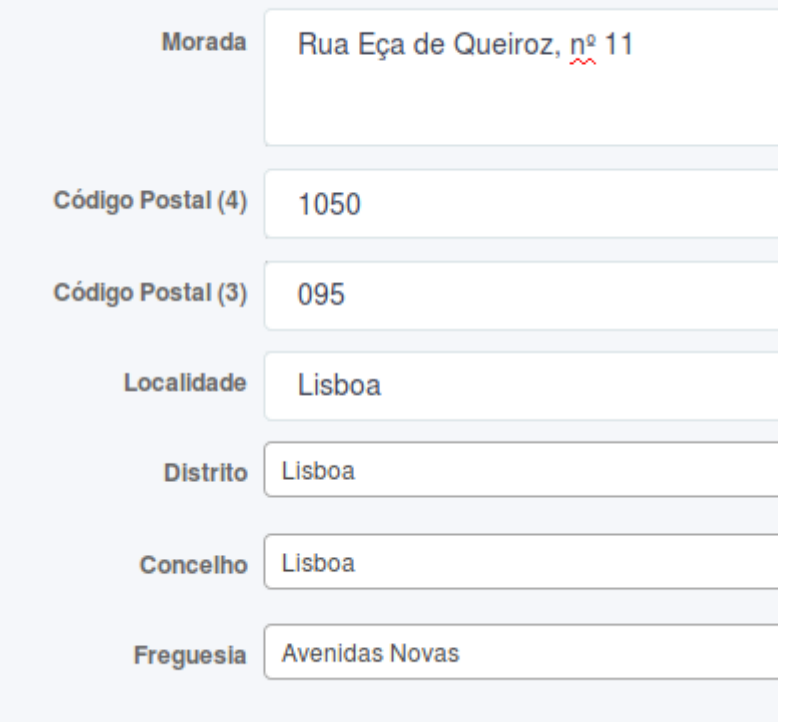

## *Dados Fiscais*

**O preenchimento dos Dados Fiscais é obrigatório.** No caso desta informação não estar preenchida, não será possível fazer o tratamento necessário ao processamento dos pagamentos pela entidade.

O Nome da Entidade Fiscal deverá ser preenchido no caso de não corresponder ao nome do utilizador (no caso de faturação através de uma pessoa coletiva)

O Regime de IVA, Base de Incidência do IRS e Retenção na Fonte deverão ser preenchidos de forma similar à

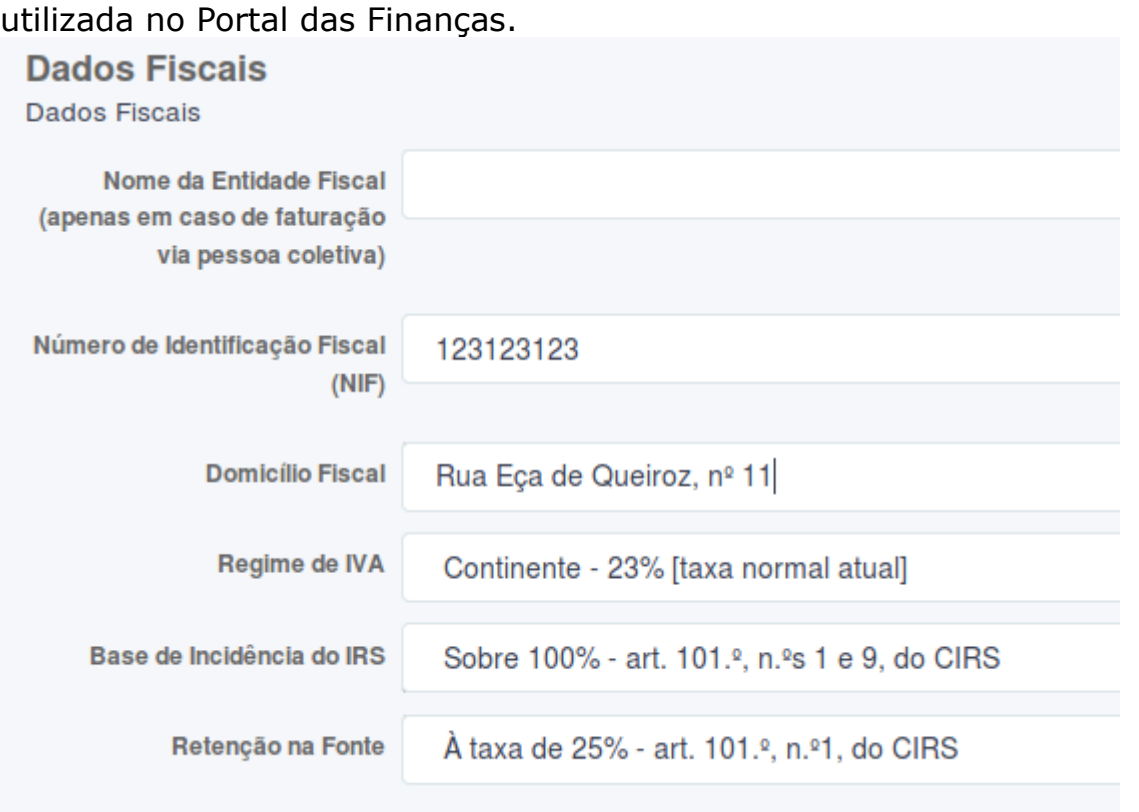

## *Dados Bancários*

A informação preenchida nesta secção será utilizada para a realização dos pagamentos aos Avaliadores.

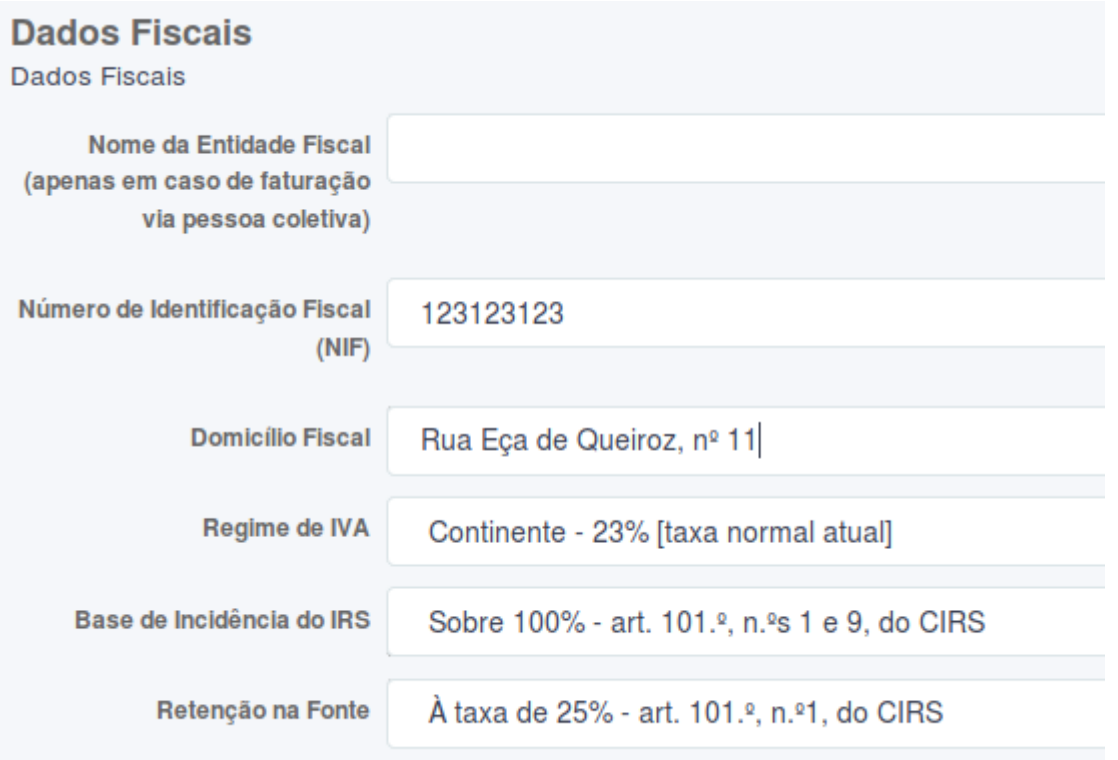

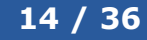

## *Atualização da Zona de Ação*

Esta página descreve o mecanismo de atualização da Zona de Ação do Avaliador.

O preenchimento desta informação permite que os Avaliadores de determinado Distrito, Concelho e/ou Freguesia apareçam primeiro nas listagens de atribuição de processos.

Para atualizar a Zona de Ação (depois de estar autenticado no Portal), clique na ligação "Zona de Ação" disponível à direita no topo das páginas:

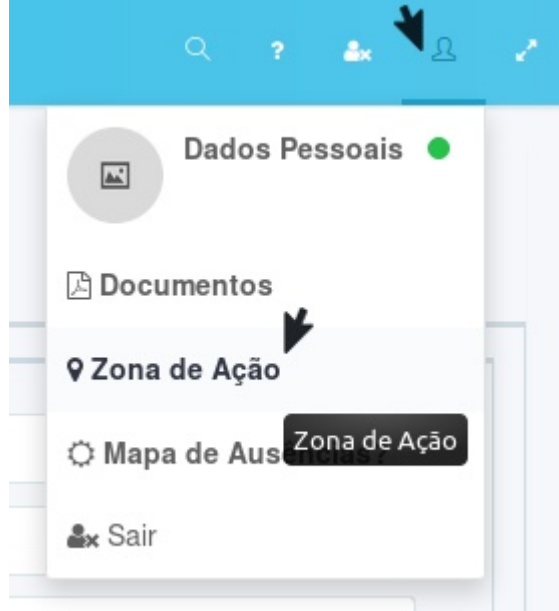

De seguida, na página apresentada, deverá selecionar os Distritos, Concelhos e Freguesias onde pode realizar avaliações:

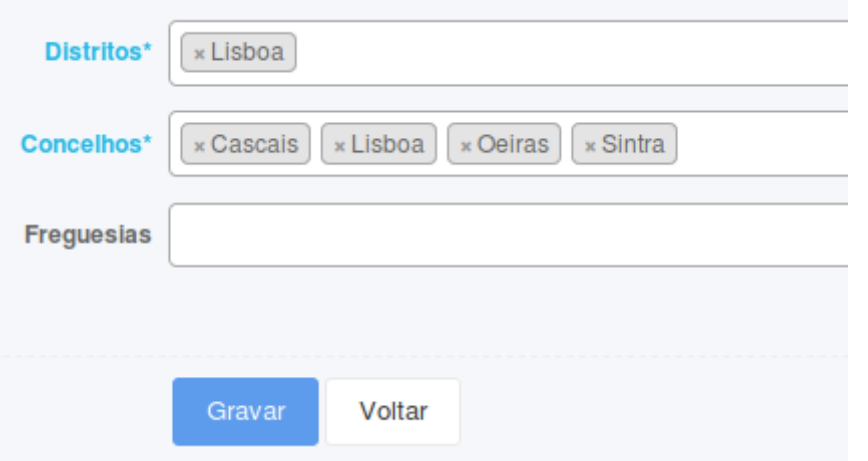

### *Atualização dos Documentos*

Através deste formulário, os avaliadores podem toda a documentação (Registo CMVM, Declaração de Incompatibilidade da CMVM, Contrato, Comprovativo de Seguro, entre outros).

Para atualizar a Zona de Ação (depois de estar autenticado no Portal), na ligação "Documentos" disponível à direita no topo das páginas:

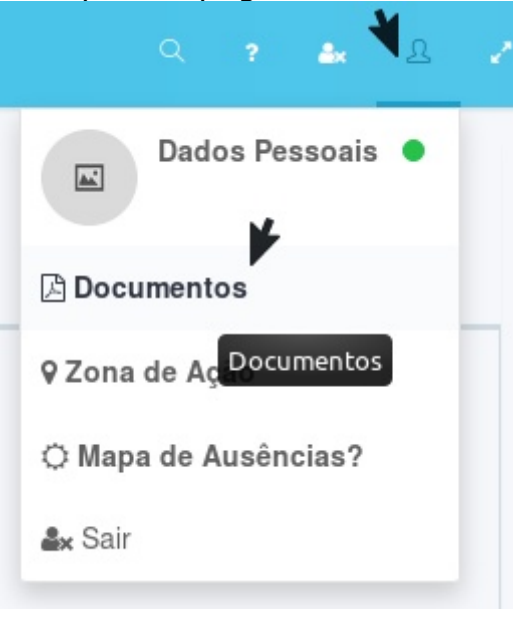

De seguida, na página apresentada, deverá utilizar os campos para enviar toda a documentação necessária:

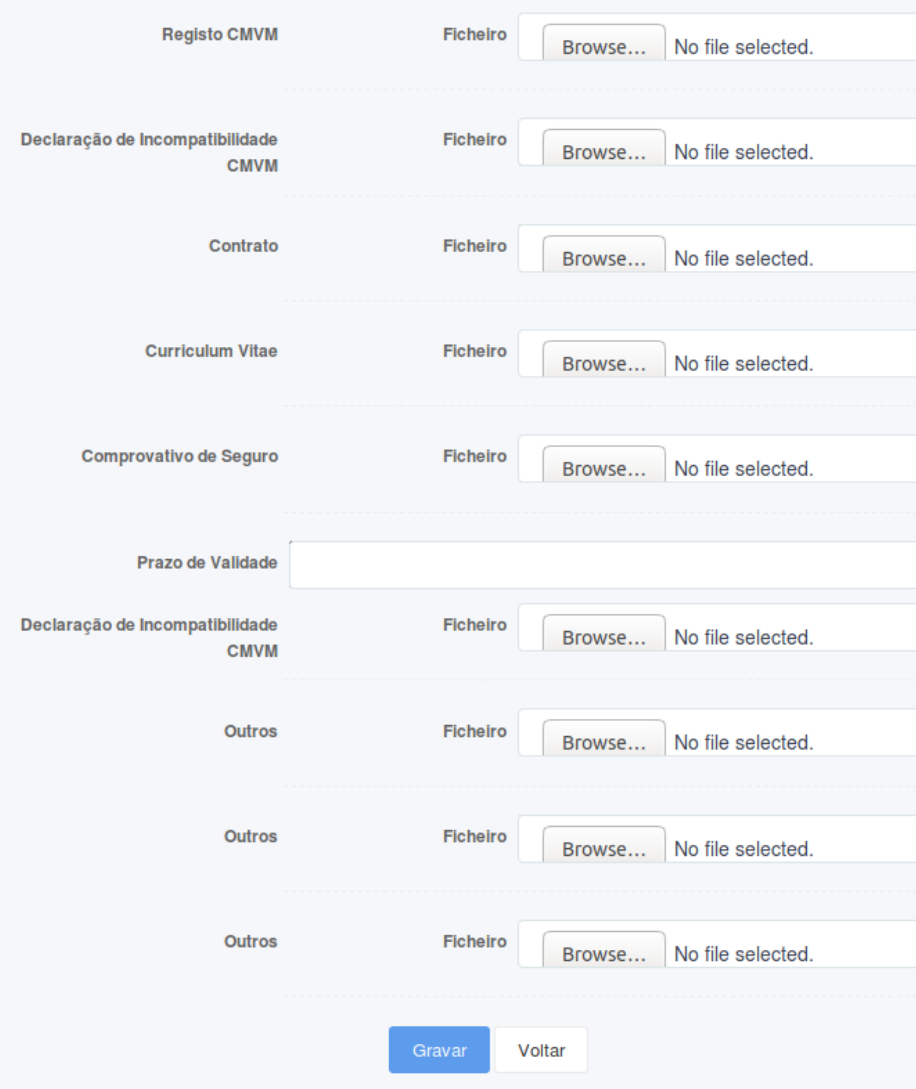

### *Preenchimento do Mapa de Ausências*

Com o preenchimento desta informação, a empresa poderá atribuir de forma mais eficiente os processos de avaliação aos avaliadores que não estejam ausentes quer seja por razões de férias ou outros compromissos profissionais.

Para atualizar a Zona de Ação (depois de estar autenticado no Portal), na ligação "Documentos" disponível à direita no topo das páginas:

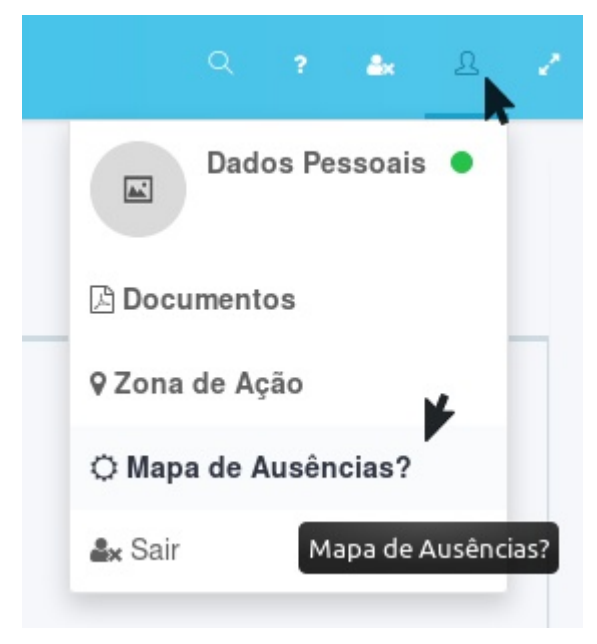

Na pagina seguinte, deverá preencher as datas de ausência no canto superior direito clicando depois em "Gravar":

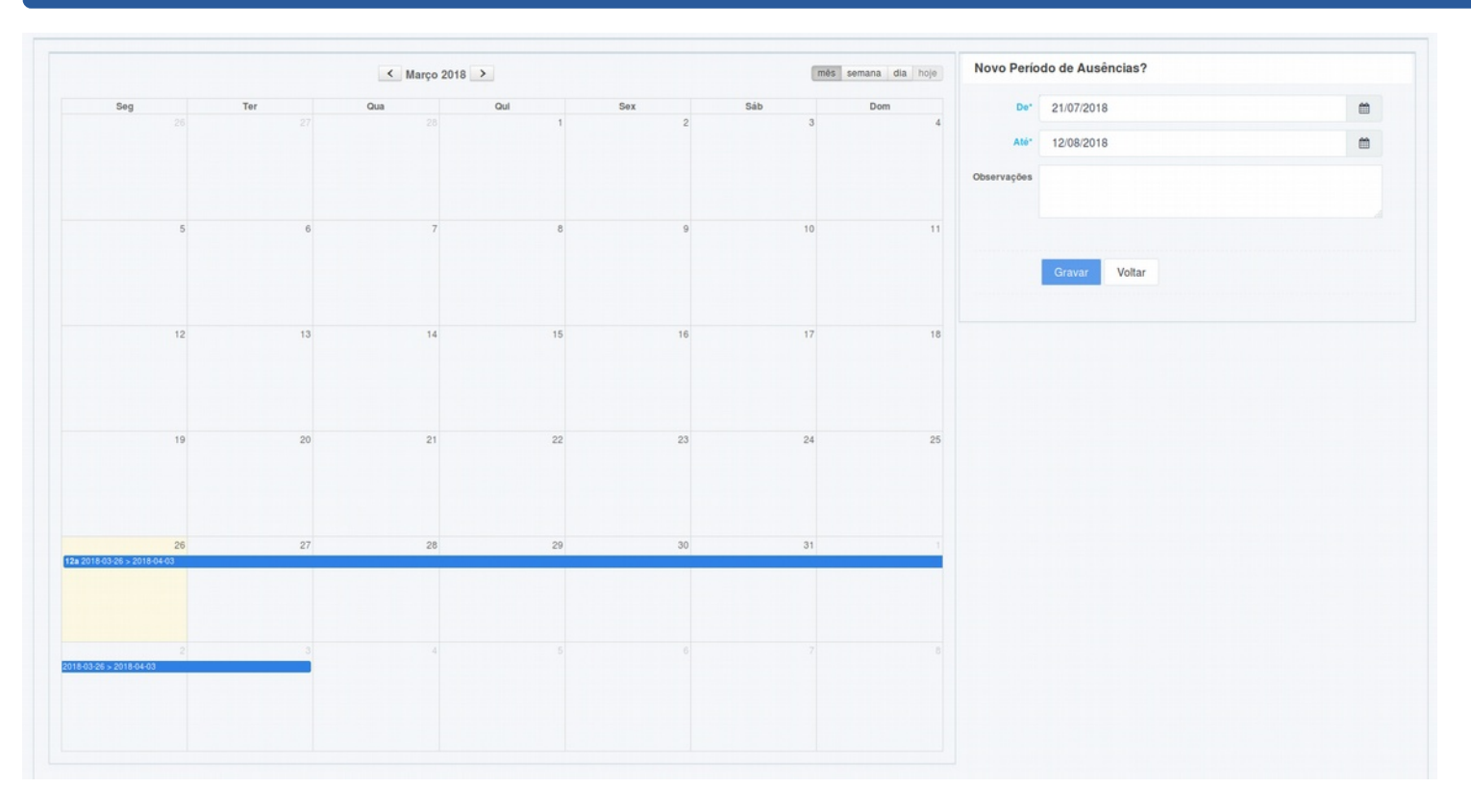

## Apagar Período de Ausências

Para apagar um período já preenchido, deverá clicar nesse período no calendário e, na pagina seguinte, clicar em "Apagar Período de Ausências":

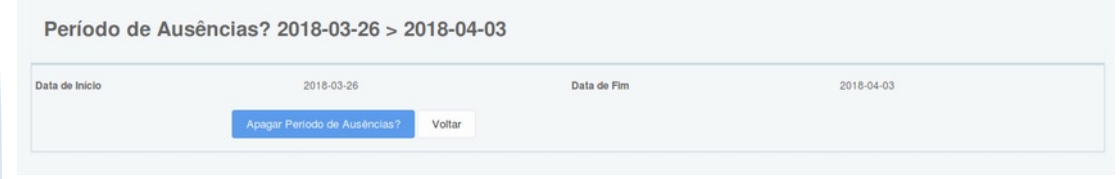

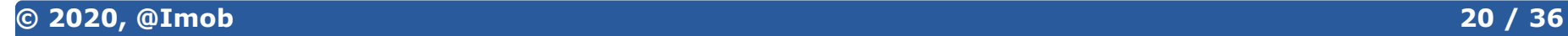

## **Envio de Recibo e/ou Fatura**

Antes de ter acesso a esta funcionalidade, o Avaliador deverá ter preenchido a Informação Fiscal conforme explicado em Atualização dos Dados Pessoais - Informação Fiscal

Para proceder ao envio do Recibo e/ou Fatura, o Avaliador deverá escolher a Opção "Área Financeira" > "Avaliador" disponível no menu lateral esquerdo:

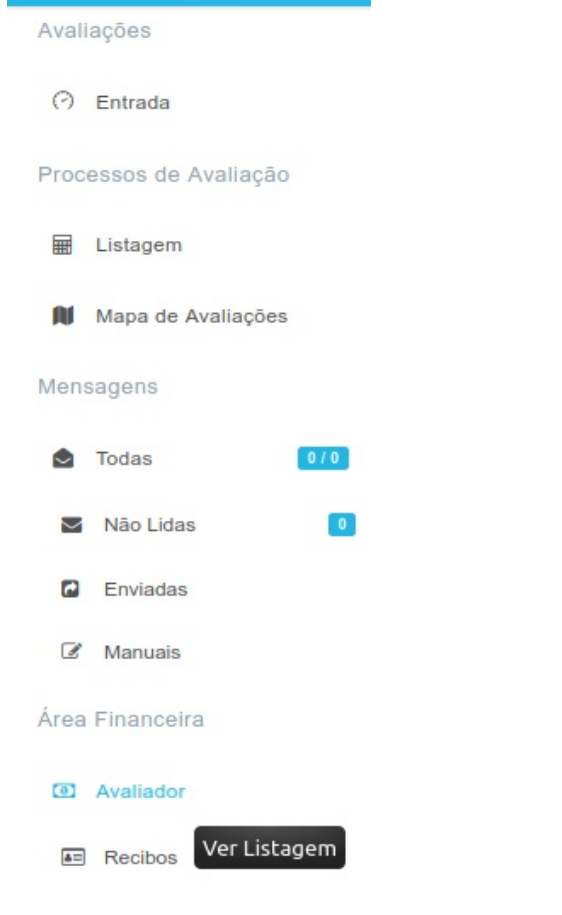

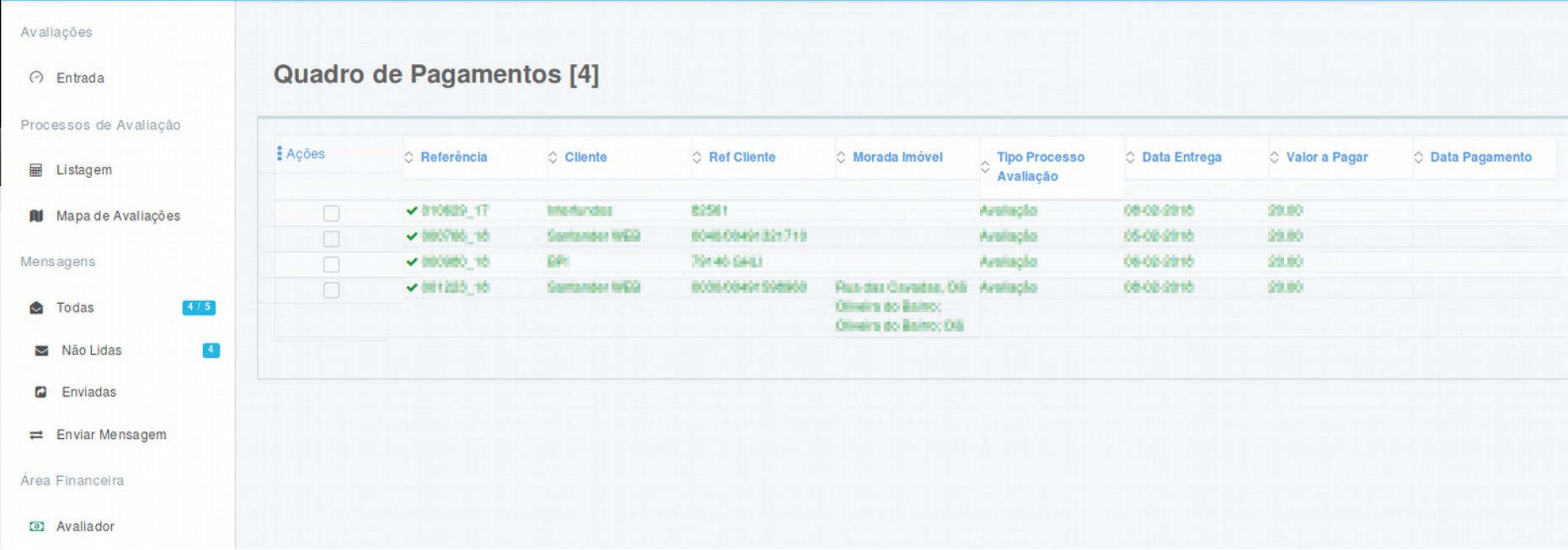

Na pagina seguinte, irá visualizar a listagem dos valores que se encontram a pagamento:

Deverá clicar nas caixas de seleção no início de cada linha para selecionar os valores do recibo a enviar.

Depois desta seleção poderá escolher a opção "Enviar Fatura/Recibo" disponível na ligações "Opções" à esquerda no topo da listagem:

## Quadro de Pagamentos [4]

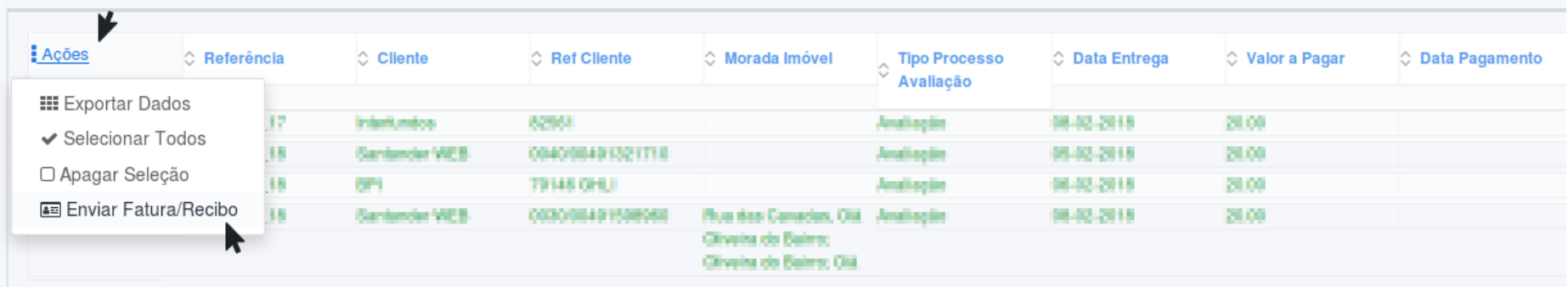

No formulário que é apresentado na página seguinte, deverá preencher o número do Recibo/Fatura, validar se os valores preenchidos automaticamente estão corretos e anexar o respetivo documento:

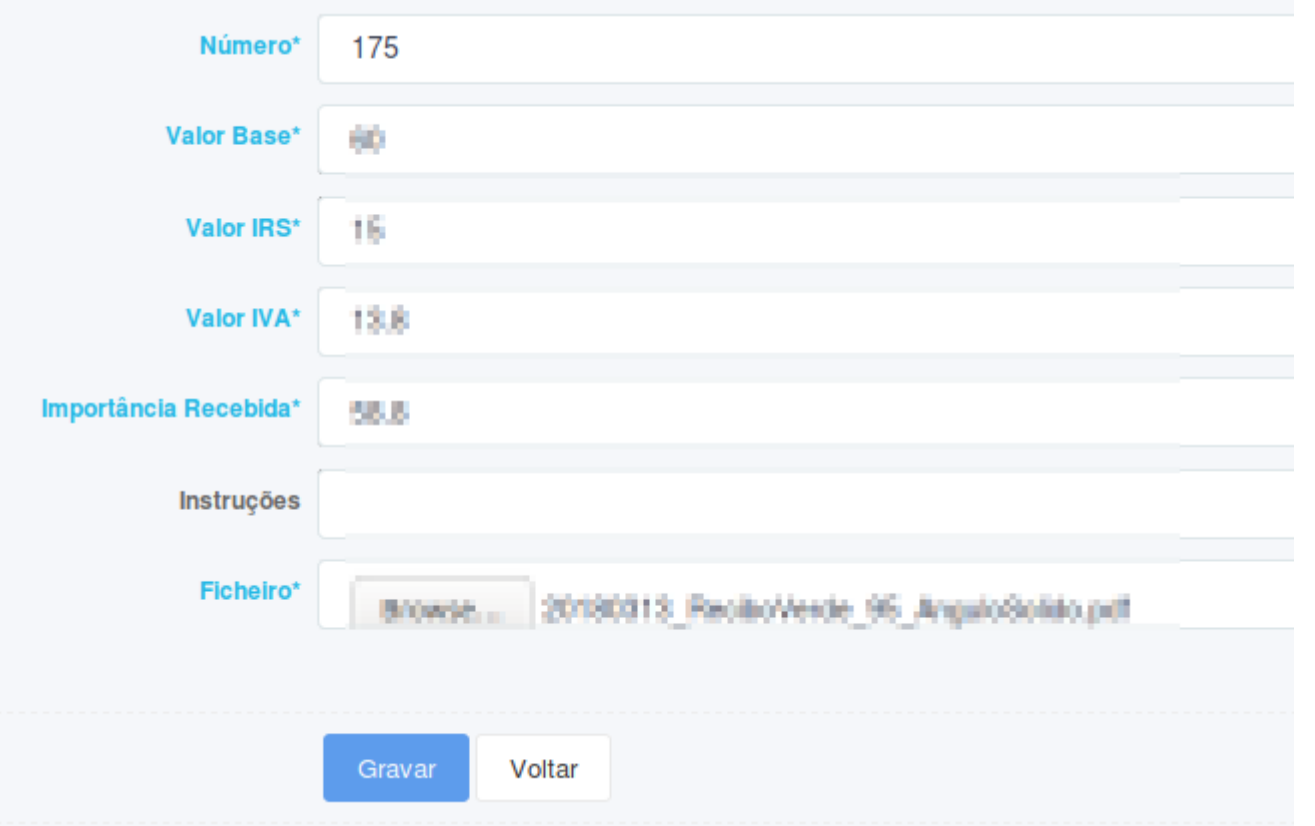

Ao enviar os dados, será apresentada uma página de resumo da informação:

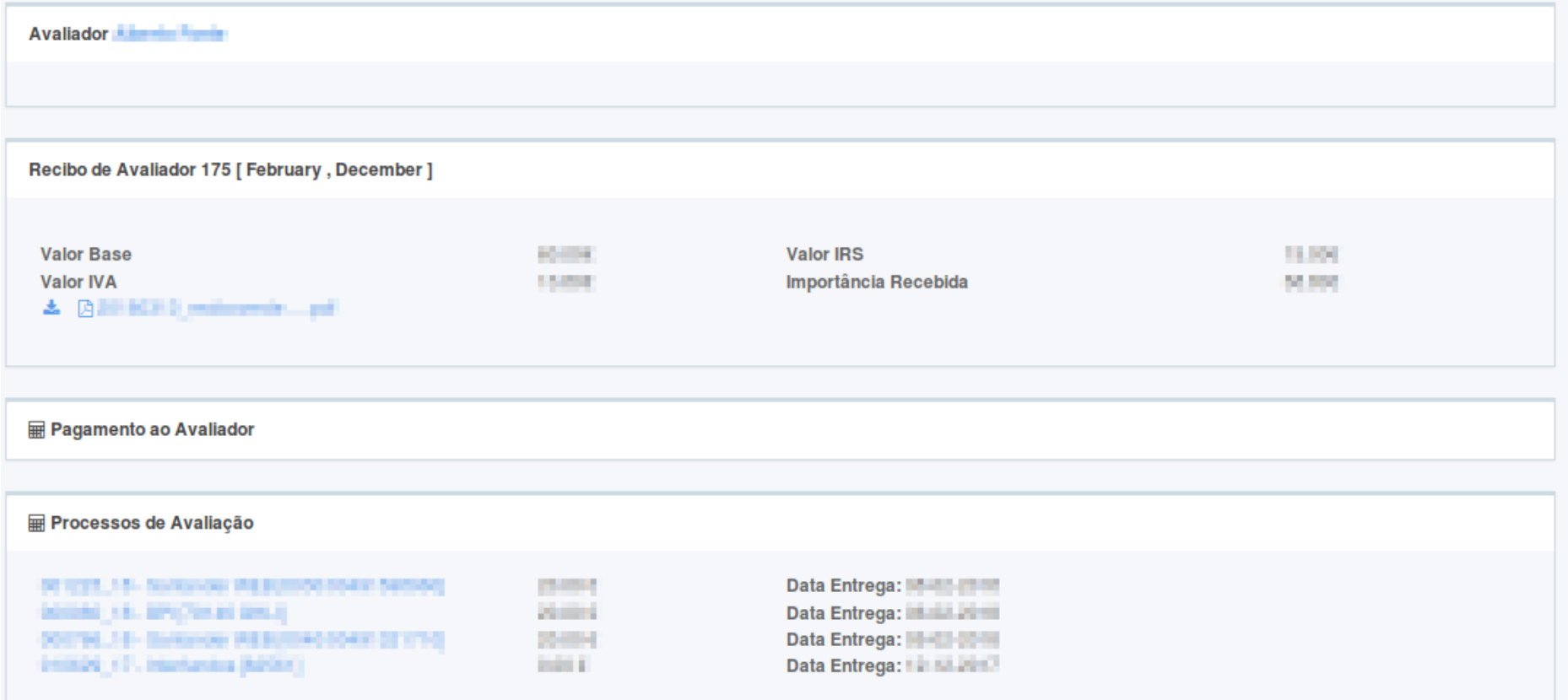

## **Exemplos**

| Processos de Avaliação [2] |                |               |                       |              |                  |             |              |                            |  |
|----------------------------|----------------|---------------|-----------------------|--------------|------------------|-------------|--------------|----------------------------|--|
|                            | $C$ Referência | C Ref Cliente | C Cliente             | $\circ$ Tipo | C Concelho       | C Freguesia | C Bloqueios  | Prazo Entrega do Availador |  |
| $=$ $\Box$                 | CD 000015NX_17 | 14720         | <b>Banco Europeu</b>  | Avaliação    | Lisboa           |             |              | 18-08-2017 18:00           |  |
| Dv=                        | □ 000001DO_17  | 50590         | <b>Banco Boavista</b> | Reavaliação  | Caldas da Rainha | Vidais      | $\mathbf{0}$ | 02-08-2017 18:00           |  |

<span id="page-25-1"></span>*Exemplo 1: Listagem de Processos de Avaliação*

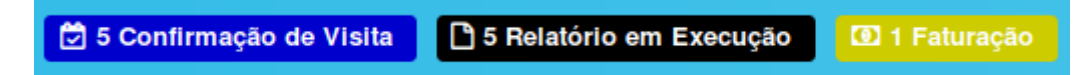

<span id="page-25-0"></span>*Exemplo 2: Atalho de Filtros por Estado dos Processos de Avaliação*

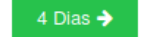

 $Mova Visita$   $\rightleftarrows$  Enviar Mensagem

000010CO\_17 - Banco Caixa Autónoma [32215] <sup>A</sup> Aguarda Marcação de Visita

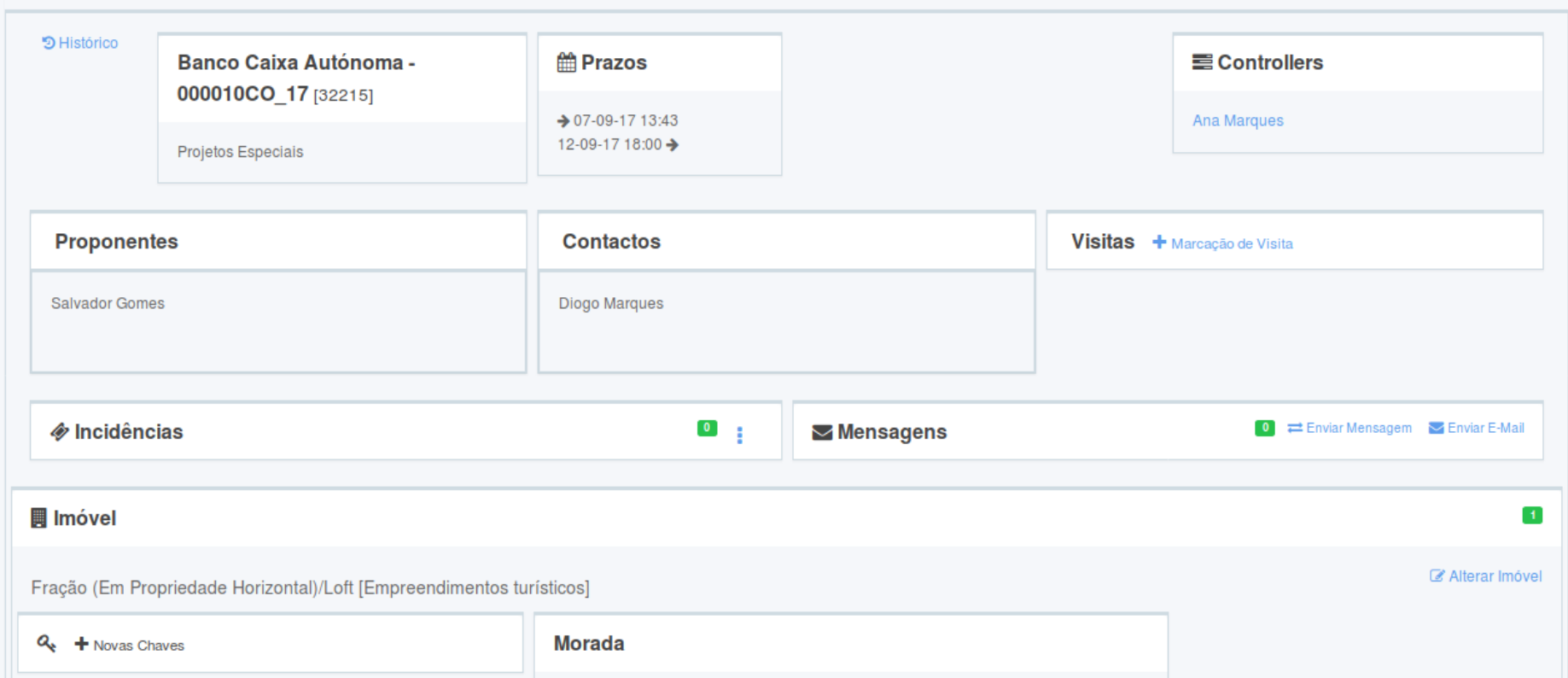

<span id="page-26-0"></span>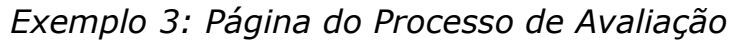

 $\alpha$ 

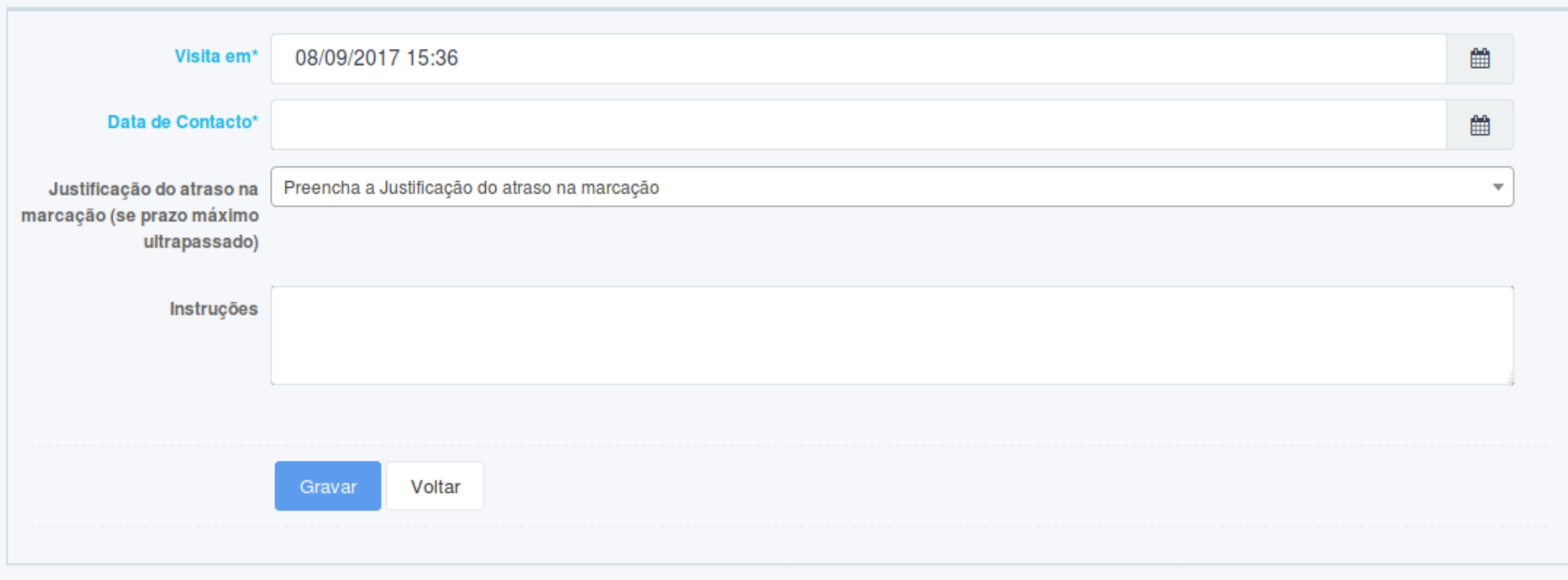

<span id="page-27-0"></span>*Exemplo 4: Formulário de Marcação/Alteração de Visita*

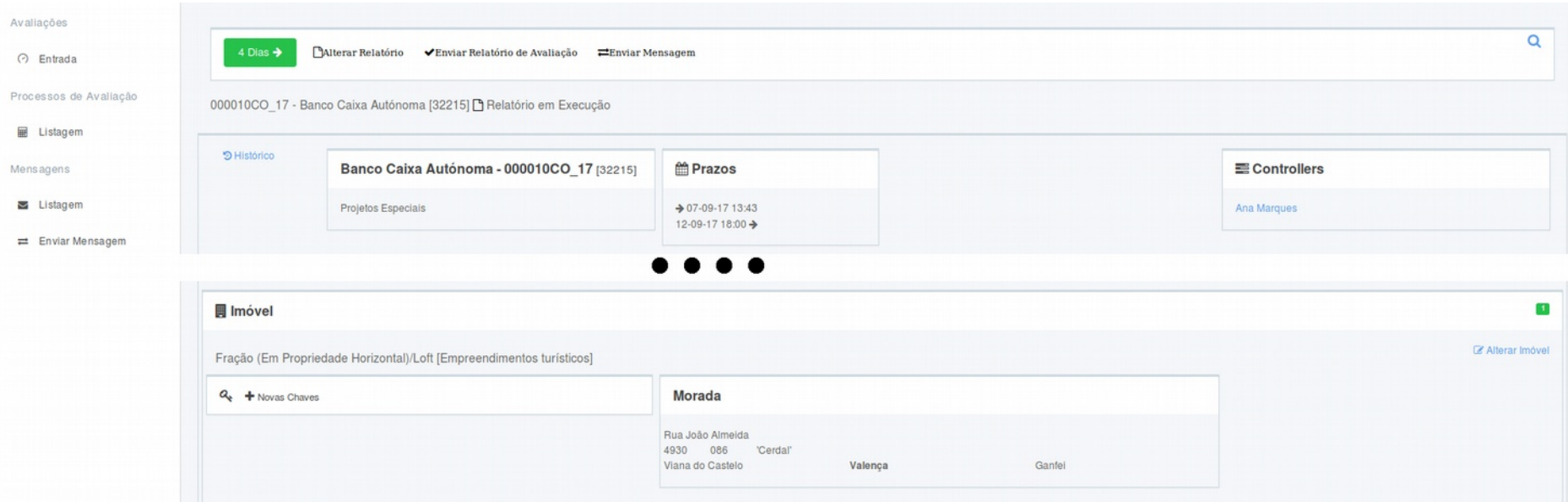

<span id="page-28-0"></span>*Exemplo 5: Atualização da Informação do Imóvel*

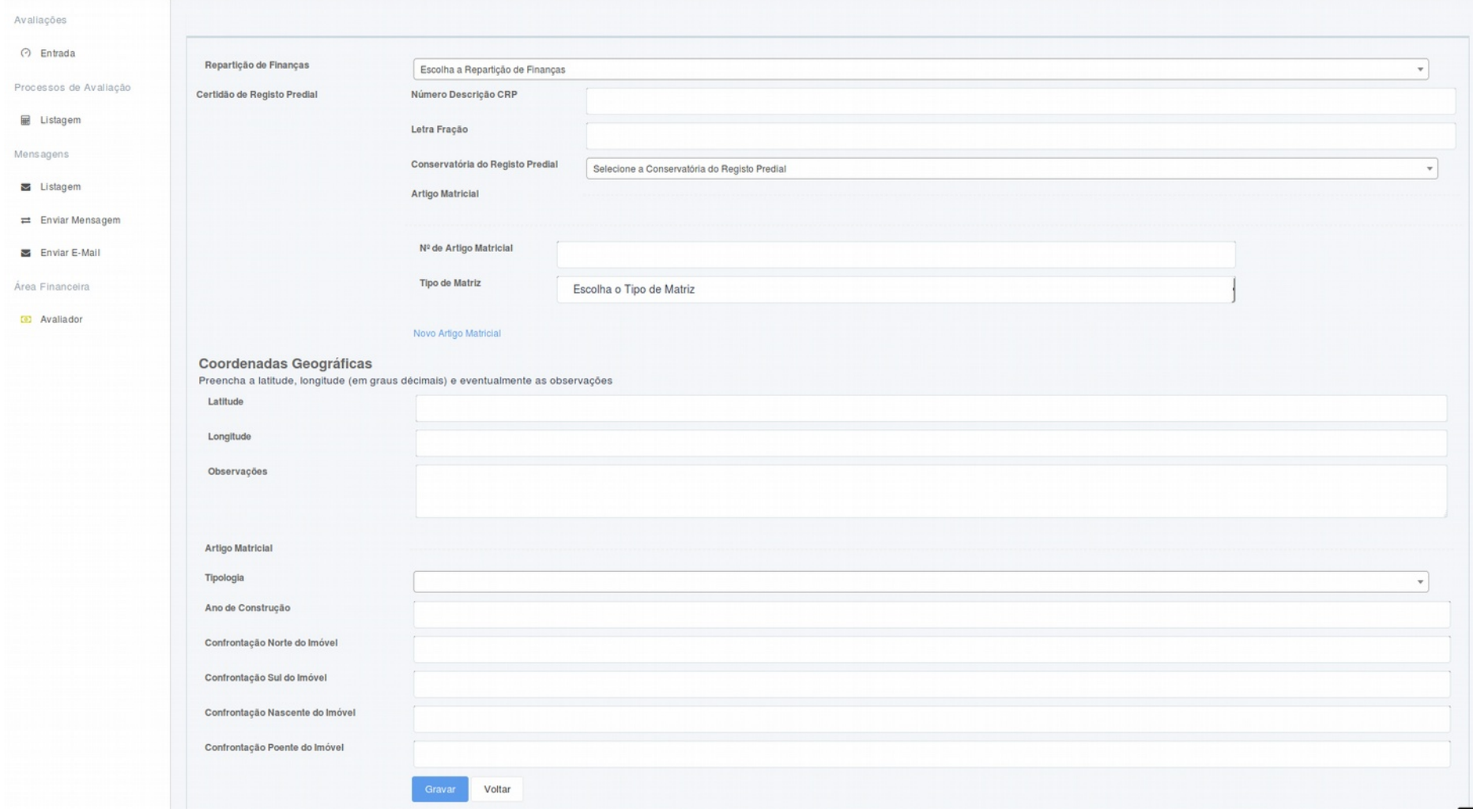

*Exemplo 6: Formulário de Atualização do Imóvel*

<span id="page-30-0"></span>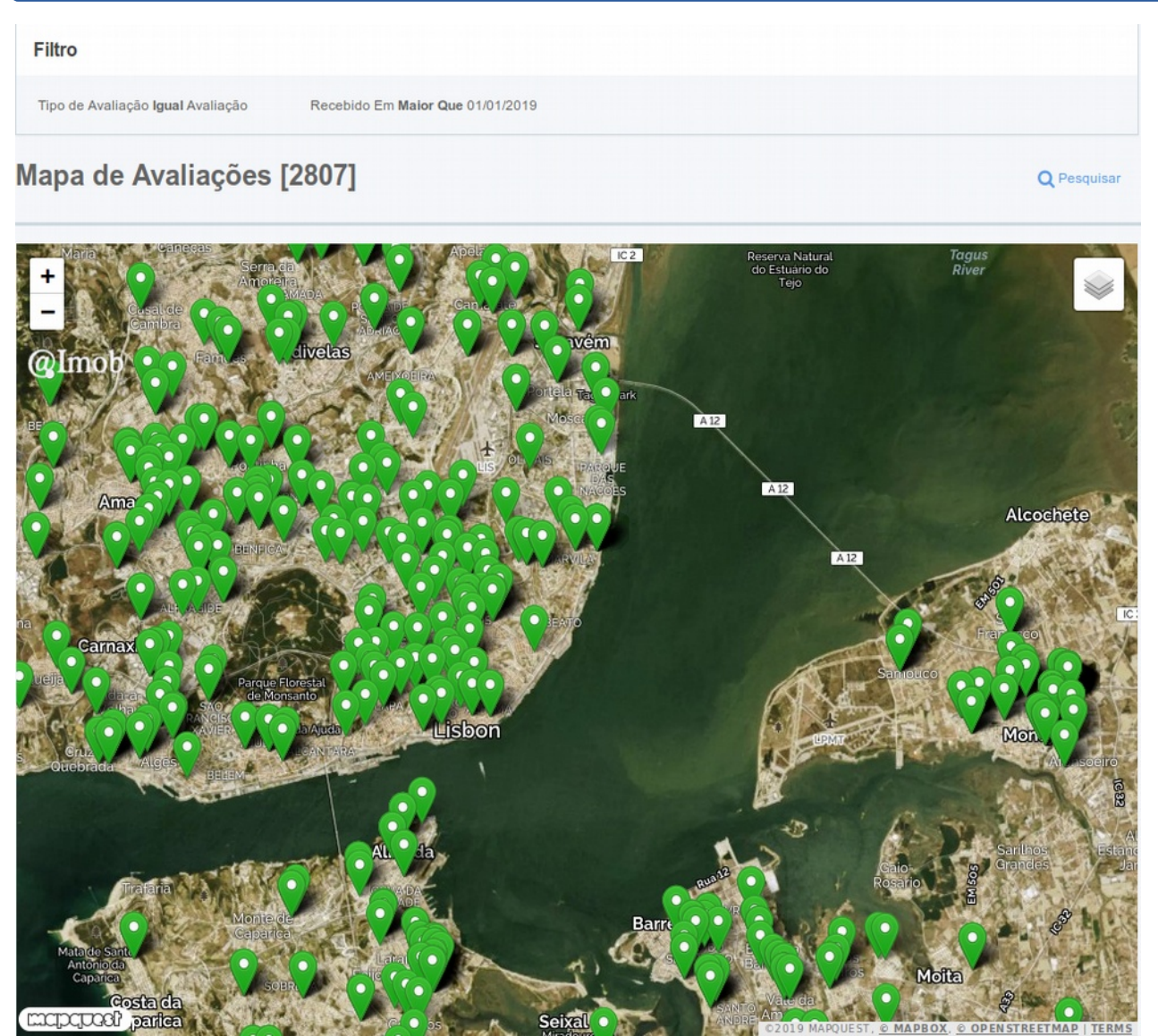

*Exemplo 7: Visualização Geográfica dos Imóveis*

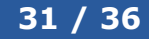

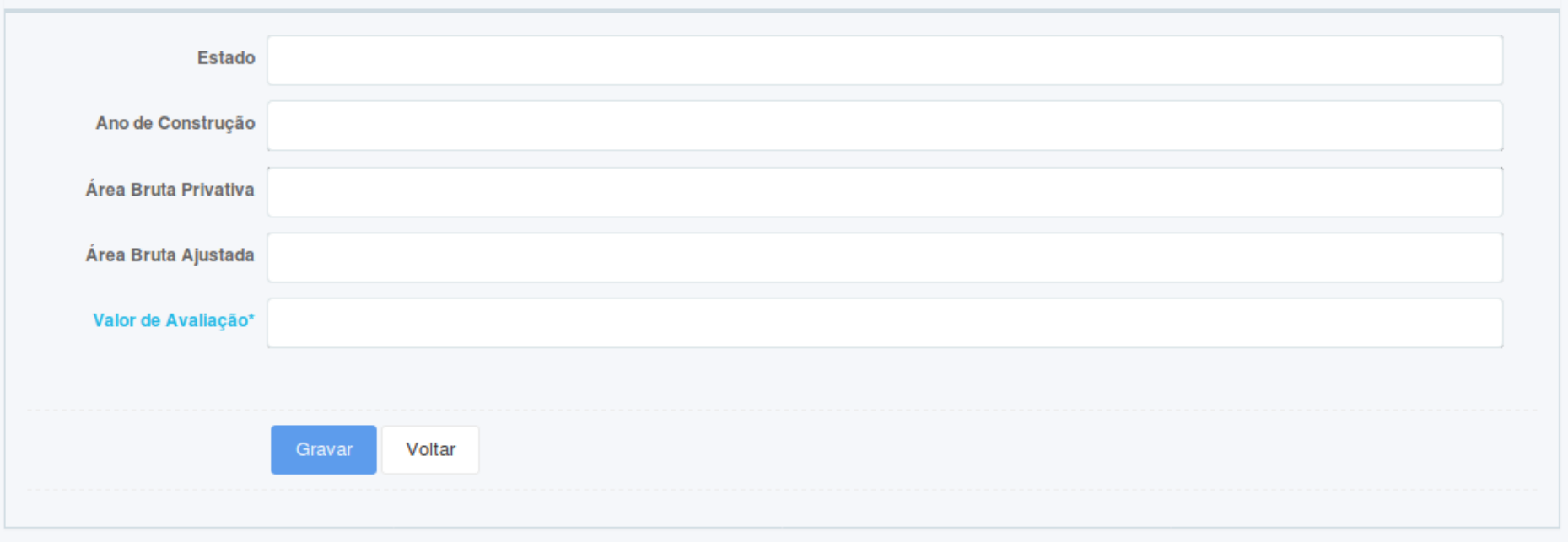

<span id="page-31-0"></span>*Exemplo 8: Formulário de Criação de Relatório*

<span id="page-31-1"></span>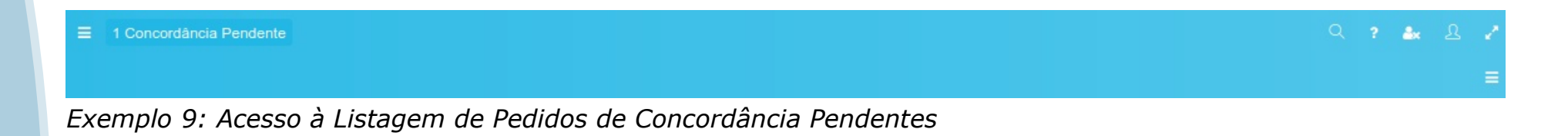

**© 2020, @Imob 32 / 36**

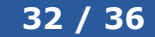

#### Pedidos de Concordância ao Avaliador [1]  $\begin{array}{c} \circ \\ \circ \\ \circ \\ \end{array}$  Referência  $\begin{array}{c} \circ \\ \circ \\ \circ \\ \bullet \end{array}$ Ações C Referência  $\diamondsuit$  Indicações<br>Controller  $\Diamond$  Data da<br>Concordância  $\circ$  Cliente **Cliente Avaliador \*EPA\_000007\_20**  $Q \times \Box$ Empresas e Pedido de Particulares concordância para aumento em 1,5% Aceitar Alterações ao Relatório de Avaliação do valor de avaliação tendo em conta a aceleração do número de vendas na zona

<span id="page-32-0"></span>*Exemplo 10: Aceitar Alterações ao Relatório de Avaliação*

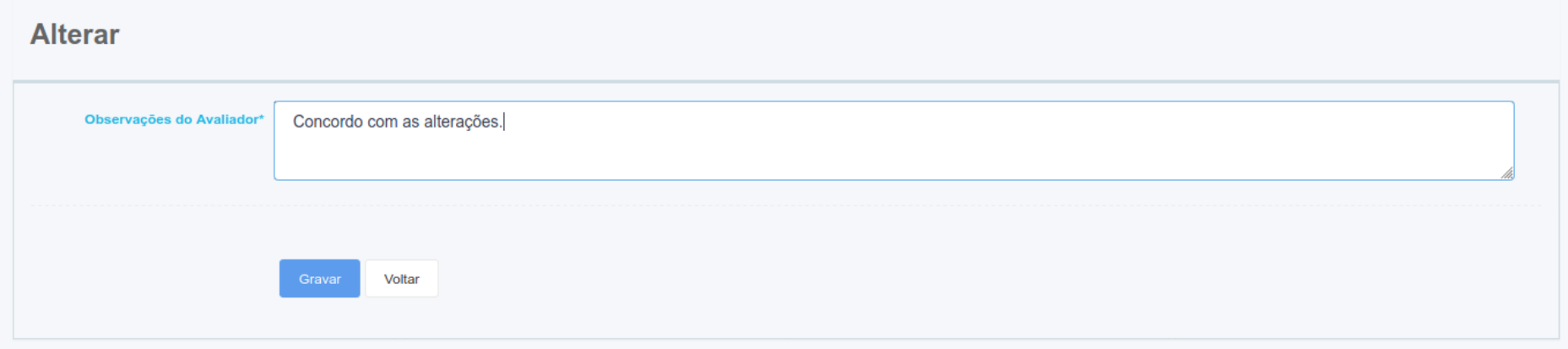

<span id="page-33-1"></span>*Exemplo 11: Formulário de Aceitação de Alterações ao Relatório de Avaliação*

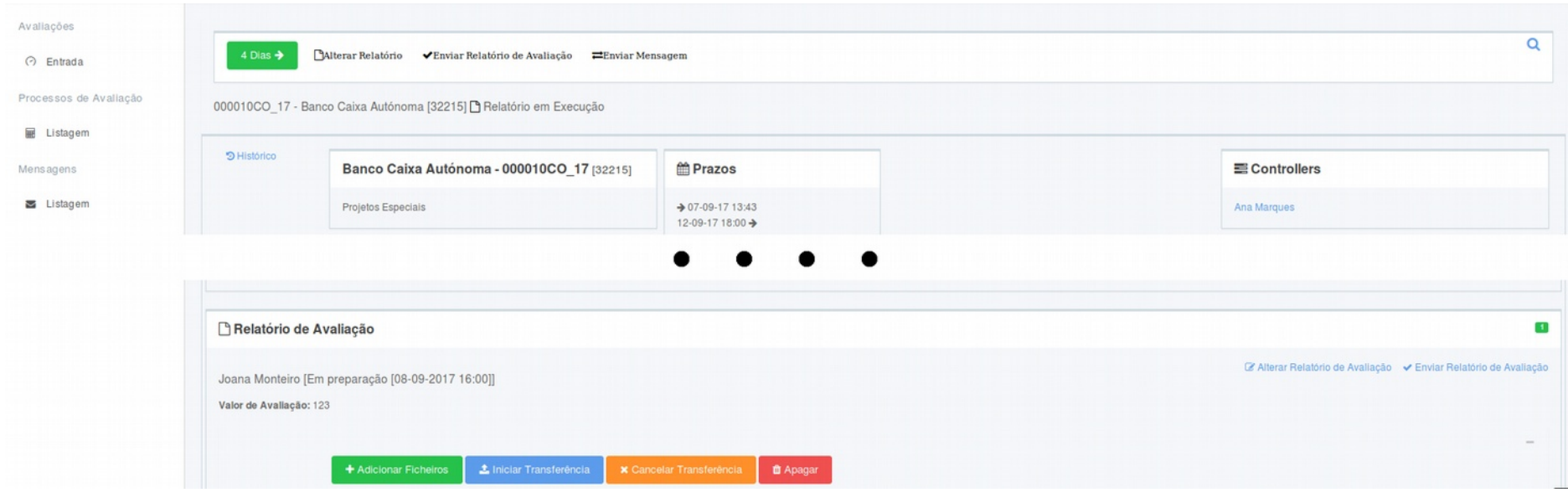

<span id="page-33-0"></span>*Exemplo 12: Transferência do Relatório de Avaliação*

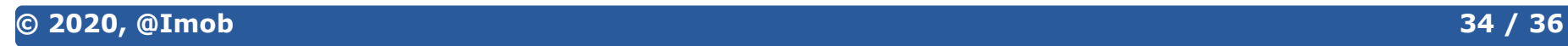

# **Índice de Figuras**

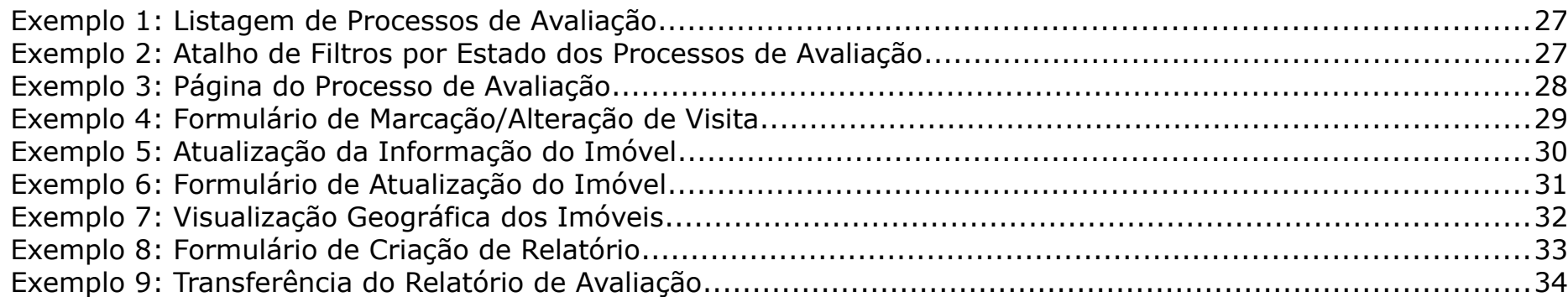